## **Инструкция по ЛИЧНОМУ КАБИНЕТУ обучающегося в ФГБОУ ВО ВГМУ им.Н.Н.Бурденко Минздрава России.**

## **ПОРЯДОК ПЕРВИЧНОЙ РЕГИСТРАЦИИ В ЛК:**

#### **1. Перейдите на сайт http://lko.vrngmu.ru/**

- · Нажмите кнопку «Регистрация».
- · Заполните форму регистрации, указав:
- o e-mail
- o фамилия, имя, отчество;

### o пароль

Требования, предъявляемые к паролю: минимальная длина пароля – 8 символов, максимальная – 100 символов; допустимые символы: a-z, A-Z, 0-9, специальные символы ([ ] ! @ # %); пароль должен содержать цифры, буквы нижнего и верхнего регистров.

- · Подтвердите согласие на обработку персональных данных.
- · Нажмите кнопку «Зарегистрироваться».

**2. На электронную почту, указанную при заполнении формы, поступит сообщение для подтверждения регистрации. Подтвердите ее, кликнув на ссылку в письме.**

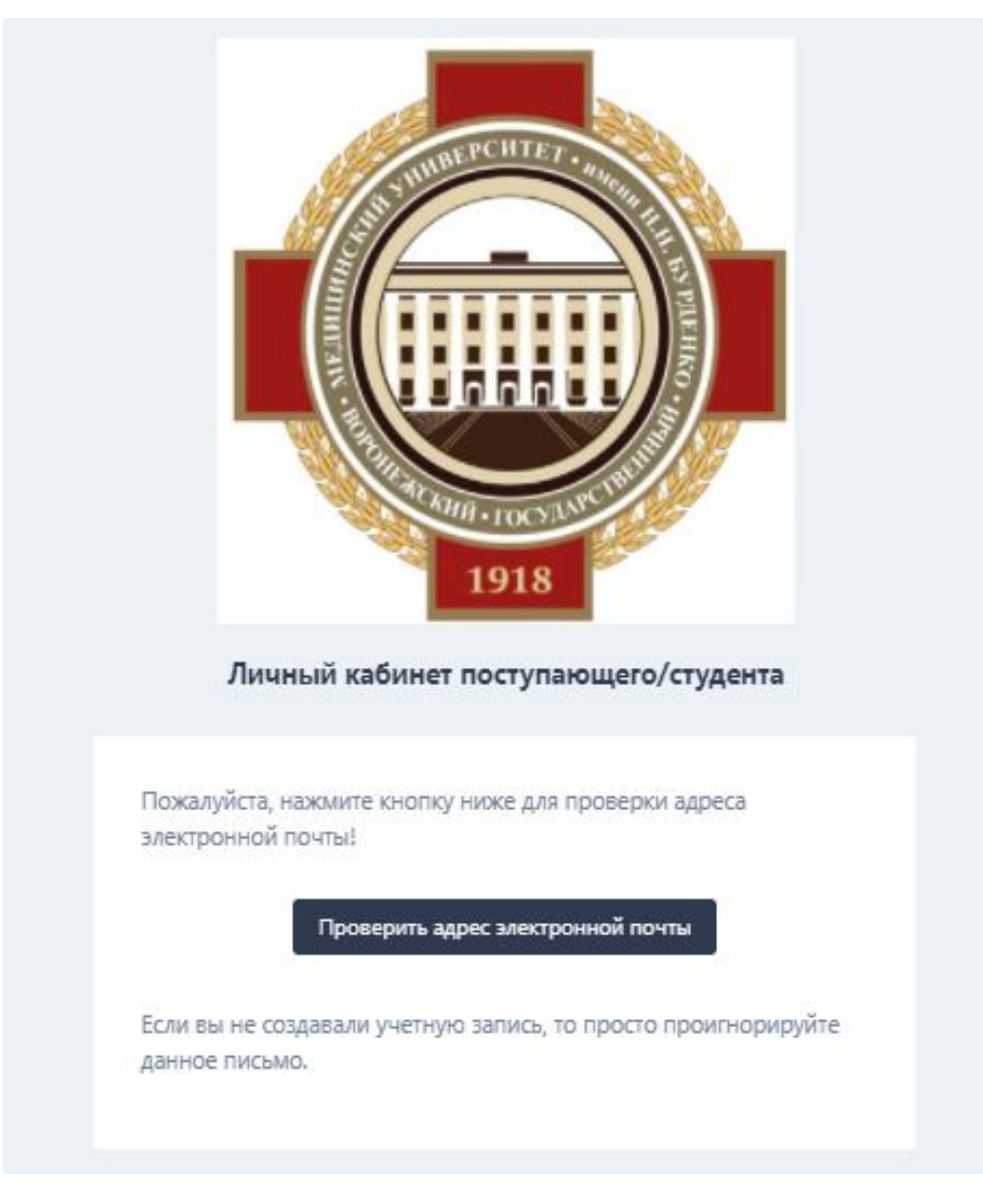

Если на Ваш адрес письмо не пришло, прежде всего проверьте правильность адреса. Если Вы ошиблись зарегистрируйтесь снова с правильным адресом. Если адрес указан верно, но письмо не пришло - войдите в Личный кабинет с указанными Вами адресом почты и паролем и нажмите "Отправить новую ссылку". К сожалению, почтовый сервер из-за большой нагрузки иногда не доставляет письма с первого раза.

### **3. Снова войдите в личный кабинет и выберите роль – Обучающийся.**

Система предложит Вам ввести данные для подтверждения выбранной роли: ФИО, дату рождения и последние 4 цифры удостоверения личности. После ввода нажмите кнопку «Искать». Если введенные данные совпадут с данными в базе обучающихся в ВГМУ им. Н.Н.Бурденко, то Вам будет прикреплена соответствующая роль для дальнейшей работы в личном кабинете. Если данные не соответствуют БД обучающихся, следует обратиться в свой деканат для внесения корректировки в данных. После этого повторить процесс выбора роли «Обучающийся».

## **ПОРЯДОК ПРИКРЕПЛЕНИЯ НОВОЙ РОЛИ В ЛК ДЛЯ УЖЕ СУЩЕСТВУЮЩЕГО АККАУНТА :**

**1.** Войдите в ЛК, используя адрес эл.почты и пароль, который вводили при регистрации.

2. Войти в настройки Вашего аккаунта в ЛК. Для этого:

Слева, где расположена аватарка и Ваше имя, щелкните на имени или аватарке.

Далее нажмите на кнопку «Настройки». Найдите раздел «Прикрепленные роли»:

Раскройте его, нажав на значок «>».

Нажмите кнопку «Привязать роль». Затем нажмите на «Обучающийся».

Далее заполните требуемые персональные данные и нажмите кнопку «Искать».

**Если не удается выбрать роль «Обучающийся»,** т.е. система пишет, что не находит Вас, то следует

обратиться в свой деканат для проверки данных удостоверения личности в базе данных Университета. Если все данные синхронизированы, то у Вас появится роль «Обучающийся» и на следующий день Вы сможете видеть всю доступную информацию по обучению.

# **ЧАСТЫЕ ОБРАЩЕНИЯ В ТЕХПОДДЕРЖКУ ЛИЧНОГО КАБИНЕТА ОБУЧАЮЩЕГОСЯ:**

При обращении в техподдержку следует указывать ФИО обучающегося, группу, телефон для обратной связи и подробное описание возникшей проблемы.

Самое частое обращение связано с паролем для входа в ЛК.

**Пользователи личного кабинета самостоятельно восстанавливают пароль**.

Для этого следует воспользоваться ссылкой «Восстановление пароля» на странице входа в ЛК, получите в своем ящике письмо для восстановления, отвечать на письмо не надо, а надо нажать на кнопку в письме.

Имейте в виду, что ссылка для сброса пароля (ввода нового пароля) действительна ограниченное количество времени.

Если Вы при вводе нового пароля (не забываем о требованиях, предъявляемых к паролю) два раза вводите идентичные пароли, то все нормально работает.

Если вы ошибаетесь при вводе подтверждения пароля, то следует опять в своем ящике воспользоваться ссылкой на восстановление пароля (а не пытаться продолжать вводить там, где уже один раз ошиблись), но это только в том случае, что ссылка в Вашем ящике еще действует.

**Если потеряли доступ к указанному при регистрации эл.адресу**, который является логином для входа в ЛК, следует пройти процесс регистрации заново, указав другой эл.адрес, подтвердить его и привязать роль. После этого ОБЯЗАТЕЛЬНО сообщить в техподдержку какой аккаунт (с каким эл.адресом) надо удалить, а какой оставить. Наличие нескольких аккаунтов приводит к путанице при отправке сообщений в чаты (т.к. при выборе получателя система показывает несколько одинаковых ФИО, а эл.адрес не показывается).

Следует иметь в виду, что информация в ЛКО синхронизируется с базой данных деканатов один раз в сутки (ночью). Поэтому только на следующий день после регистрации можно увидеть свою текущую успеваемость.

# **РАБОТА В ЛИЧНОМ КАБИНЕТЕ ОБУЧАЮЩЕГОСЯ:**

Внимание! Картинки сделаны на компьютере. При работе с телефона интерфейс немного другой.

В шапке ЛК слева расположен логотип Университета, справа кнопки выбора языка, выбора категории обучающегося (с указанием группы) и кнопка выхода из ЛК.

При входе в ЛК открывается «Рабочий стол». Раздел, в котором находитесь указывается под шапкой.

Слева аватар пользователя, имя пользователя и ниже меню выбора разделов ЛК.

Доступные подвкладки раздела видны под его названием.

**Раздел «Рабочий стол».**

Подвкладки – «Новости», «Моя группа», «Чаты».

Для каждой новости указана дата ее размещения, превью новости и кнопка проссмотра всей информации по этой новости.

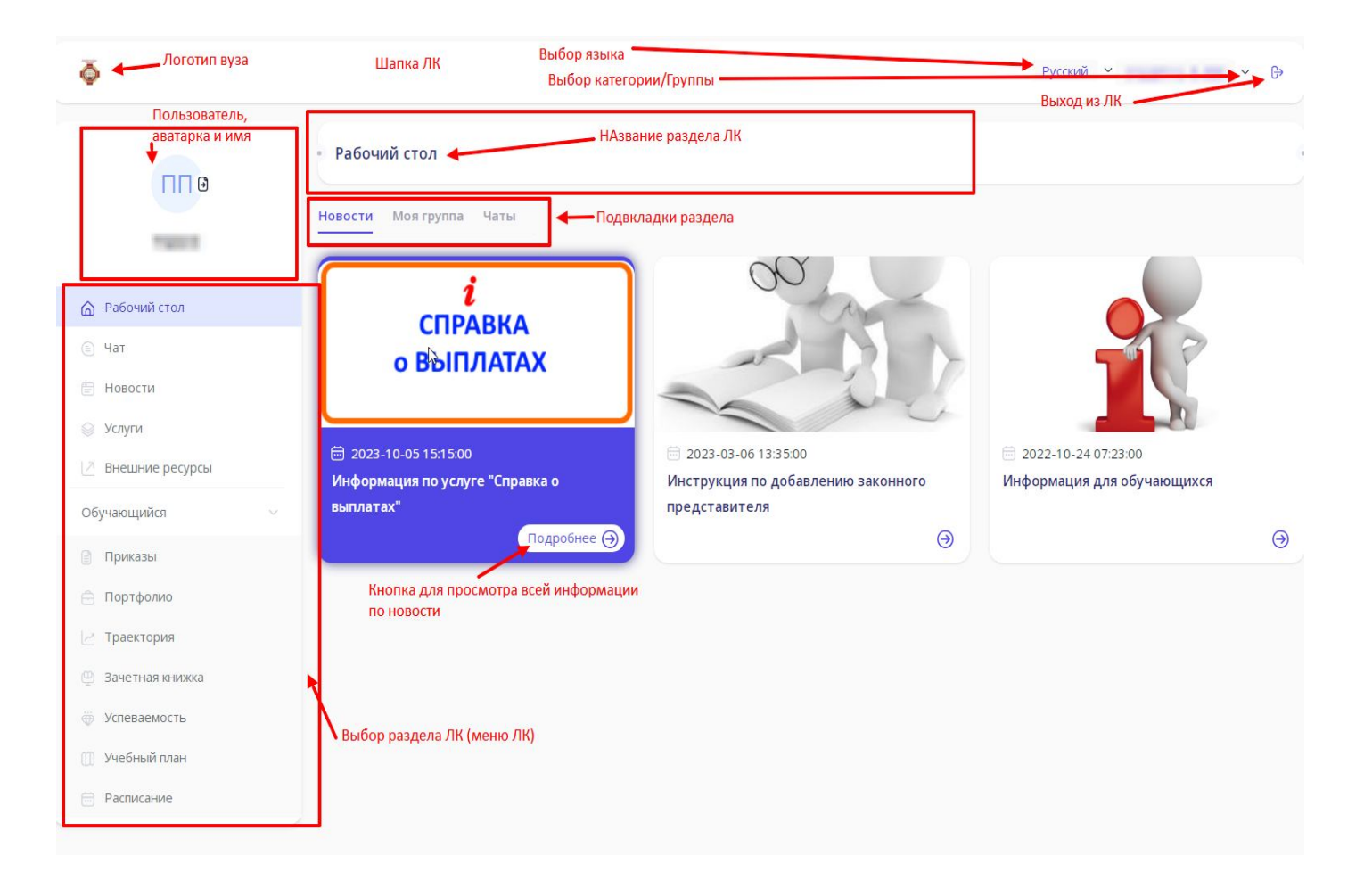

## **Раздел «Услуги»**

Подвкладки «Витрина услуг» и «Мои заявки». На «Витрина услуг» оставляете заявку. Для этого сначала надо выбрать категорию услуги.

# Введите назвали медугали Фильтром по услугам НЕ ПОЛЬЗОВАТЬСЯ, т.е ничего в это поле не вводить.

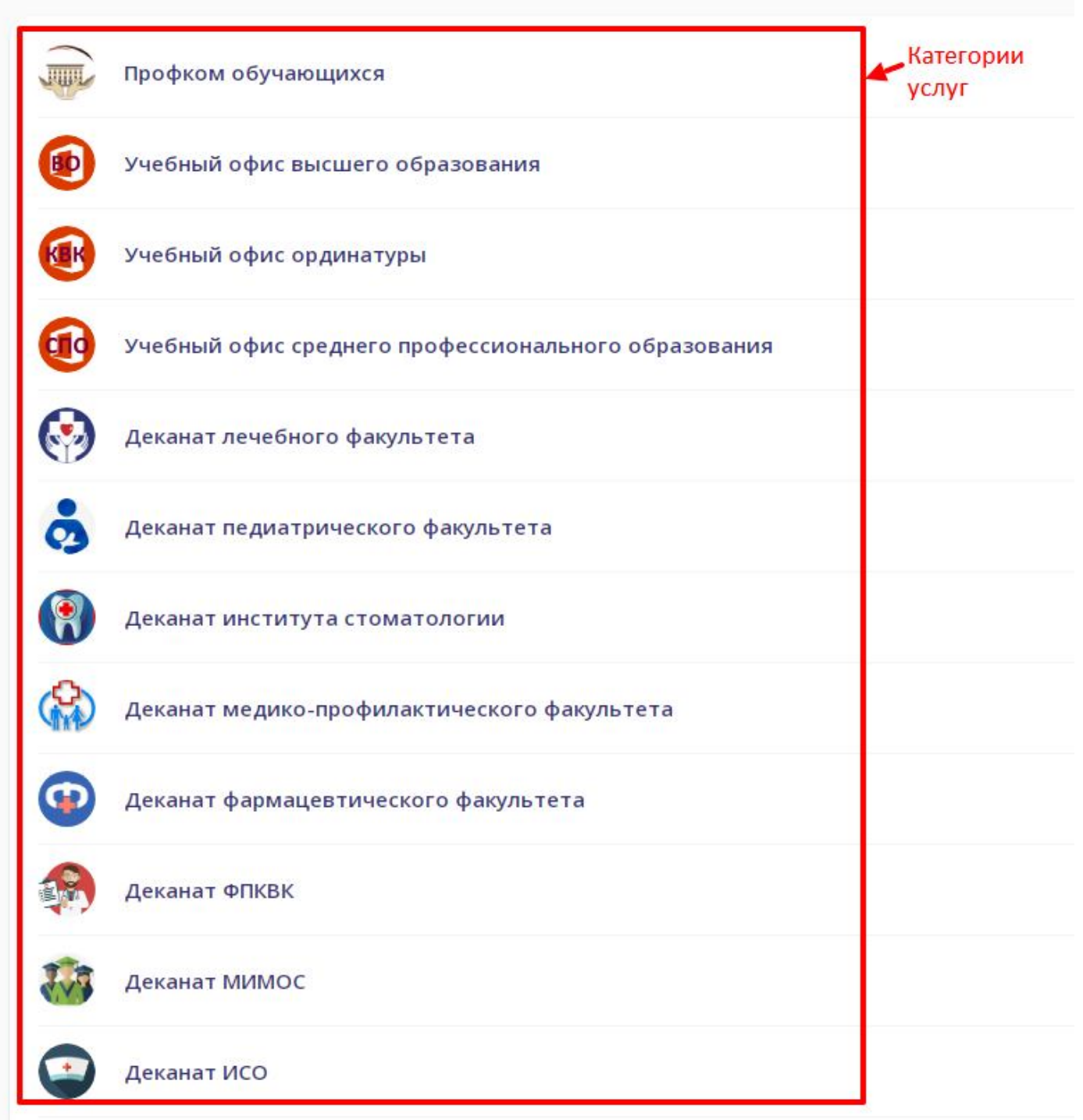

Внимание! Обязательно начинать, именно с выбора категории. Фильтром по наименованию услуги НЕ ПОЛЬЗОВАТЬСЯ, так как реализация услуг в разных категориях происходит в разных подразделениях. Используя фильтр, большая вероятность отправить заявку не в то подразделение, которое ее реализует. При выборе категории появляется список доступных в ЛК услуг. Набор предоставляемых услуг будет со временем изменяться. Если услугу начнет выполнять другое подразделение, то в наименовании такой услуги будет написано с какого числа заявки на нее НЕ БУДУТ РАССМАТРИВАТЬСЯ и в какую категорию перенесена данная услуга.

Например, услуга на формирование справки об обучении (ВО) из категории «Учебный офис высшего образования» перенесена по деканатам:

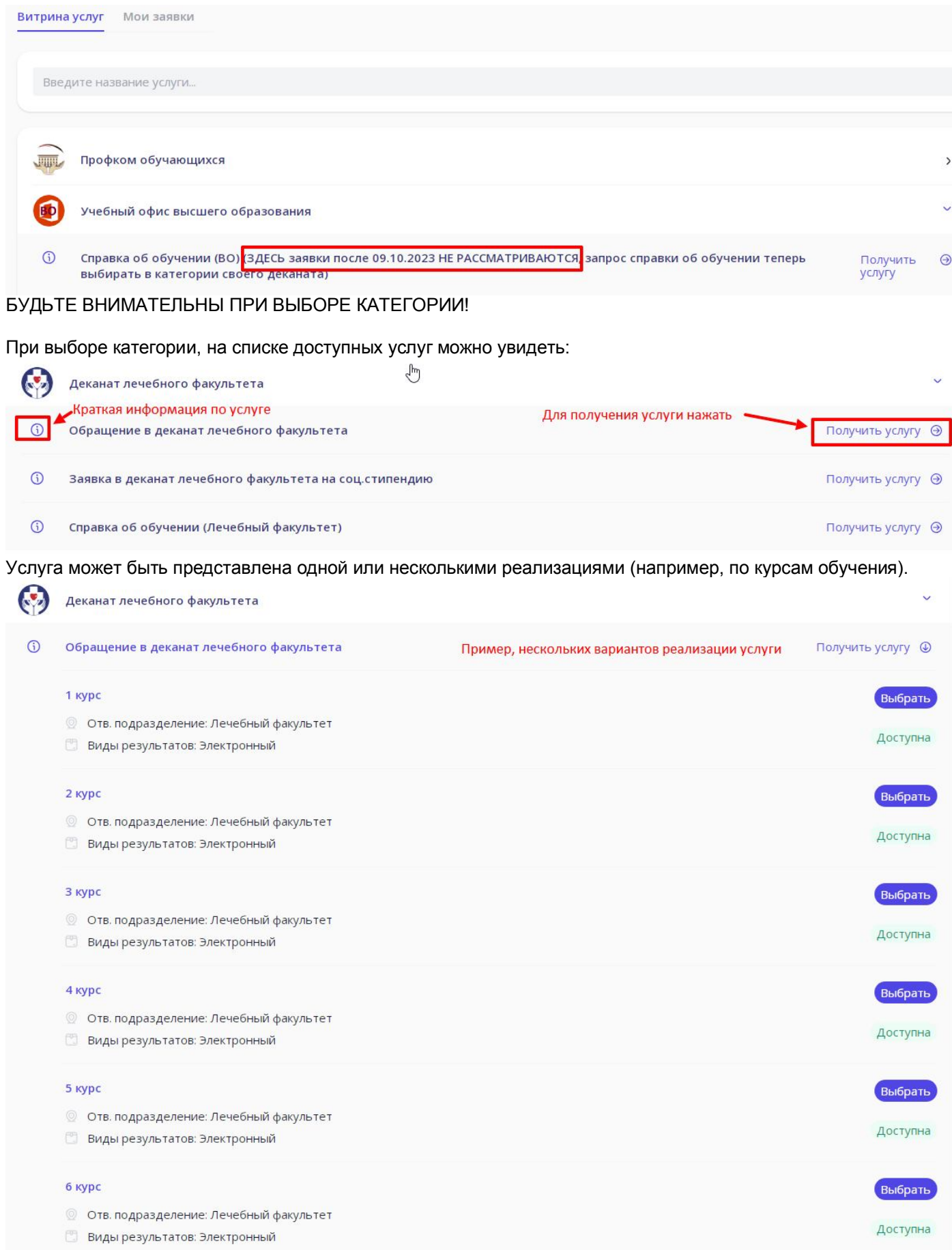

И например,

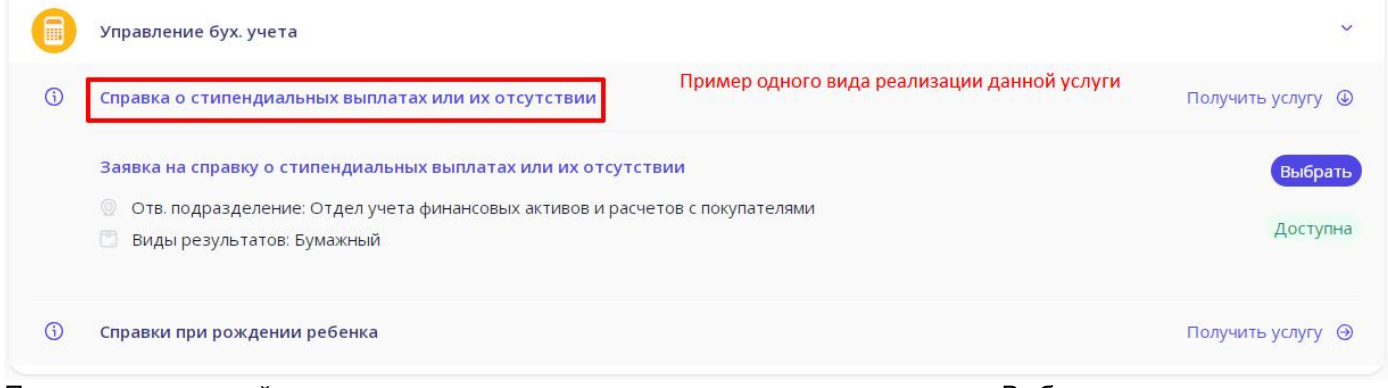

После поиска нужной услуги, нужного варианта реализации, нажать на кнопку «Выбрать».

После выбора появится форма для заполнения заявки на выбранную услугу (для каждой услуги свой вид формы заявки). На форме могут быть обязательные поля для заполнения, которые отмечены звездочкой.

Все сформированные заявки на услуги отражаются на подвкладке «Мои заявки».

Каждая заявка имеет свой статус исполнения. Об изменении статуса заявки на указанный эл.адрес (логин в ЛК) приходит сообщение.

### **Раздел «Портфолио»**

Здесь вводятся и затем отражаются достижения обучающегося.

При вводе достижения обучающийся указывает наименование и выбирает вид достижения, а также прикрепляет скан-копии документов, подтверждающих это достижение.

Сотрудник – верификатор достижений – проверяет соответствие документов, и либо принимает, либо отклоняет это достижение.

#### **Раздел «Траектория» - индивидуальная образовательная траектория**

Здесь с разбивкой на учебные года и семестры (слева) показаны дисциплины, изучаемые обучающимся. Траектория показывается с первого года обучения в ВГМУ по текущей образовательной программе до того курса, на котором в данный момент находится обучающийся. Например, у обучающегося на 2 курсе:

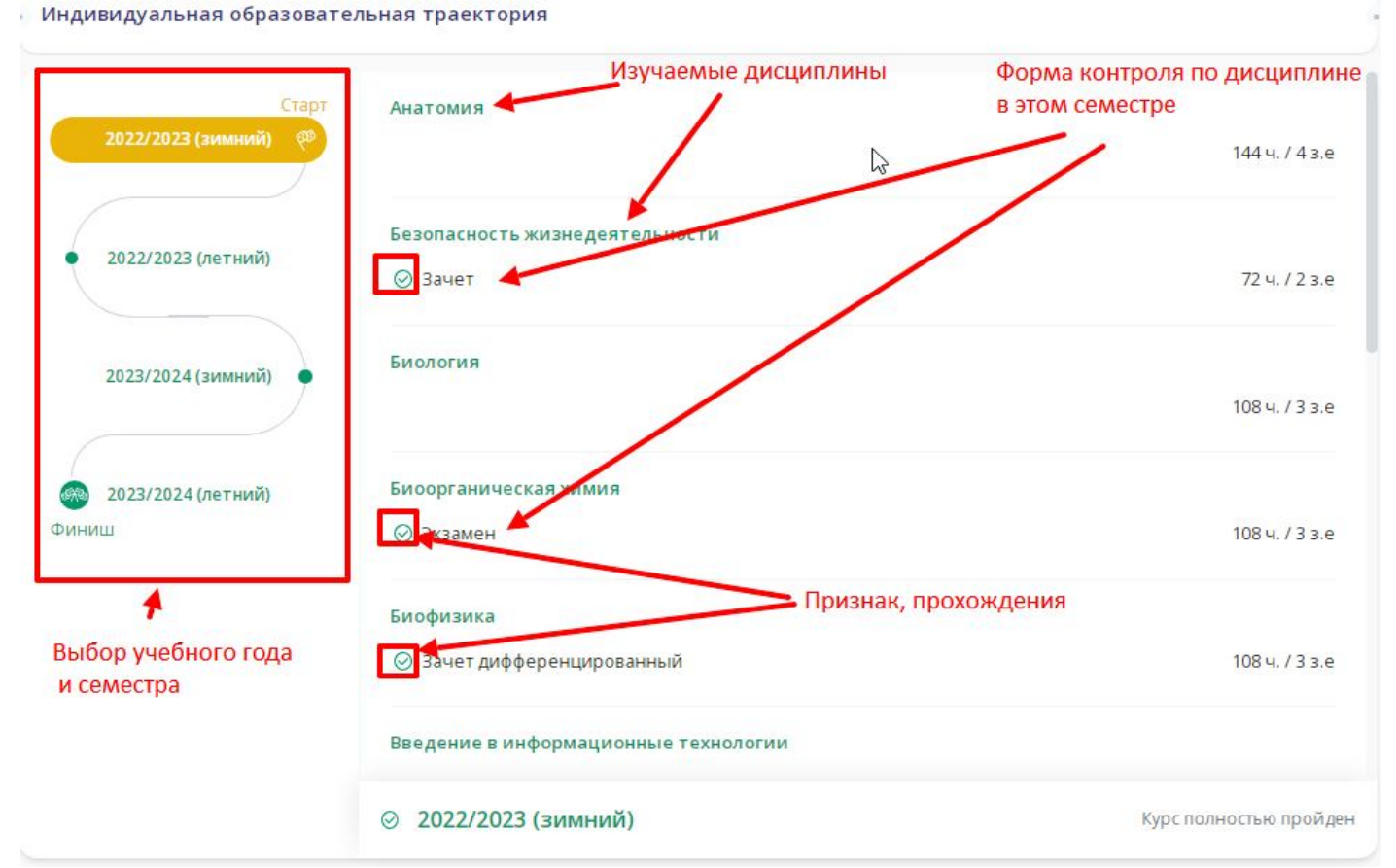

У каждой дисциплины указано количество часов(ч.) и зачетных единиц(з.е.) по учебному плану.

#### **Раздел «Зачетная книжка»**

В заголовке раздела указан номер зачетной книжки. Под заголовком находится блок выбора вида показа данных зачетной книжки (их два).

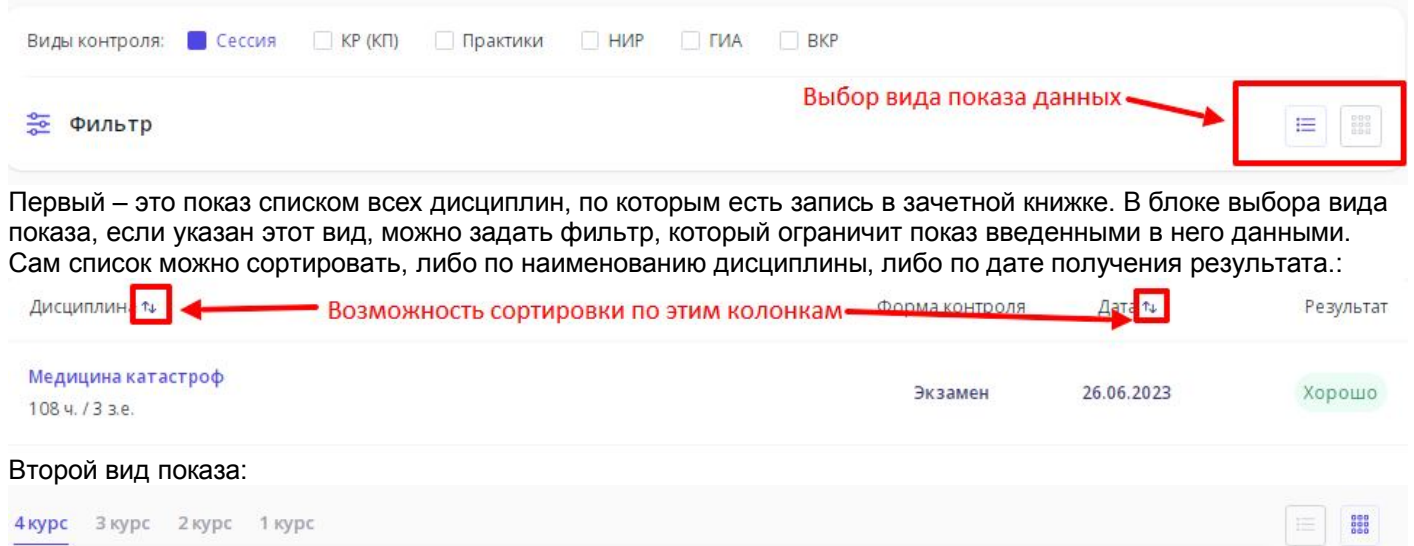

Данные выводятся по курсам. В примере, обучающийся в данный момент на 5 курсе, в его зачетной книжке есть данные с 1 по 4 курс. После выбора курса будут видны блоки семестров, в каждом из которых будут дисциплины.

Нажав на наименование дисциплины (при выборе любого вида показа) появится более подробная информация о соответствующей записи в зачетной книжке, т.е информация об отметке (учебный год, семестр, документ, преподаватель, форма контроля, рейтинговый эквивалент оценки, различные даты).

## **Раздел «Успеваемость» - текущая успеваемость.**

Под заголовком находится блок выбора вида показа, в каждом виде показа можно задать фильтр показа для ограничения данных показа. Можно задать какие события надо показать (типы занятий – лекции, практические занятия и др.), можно ввести наименование конкретной дисциплины.

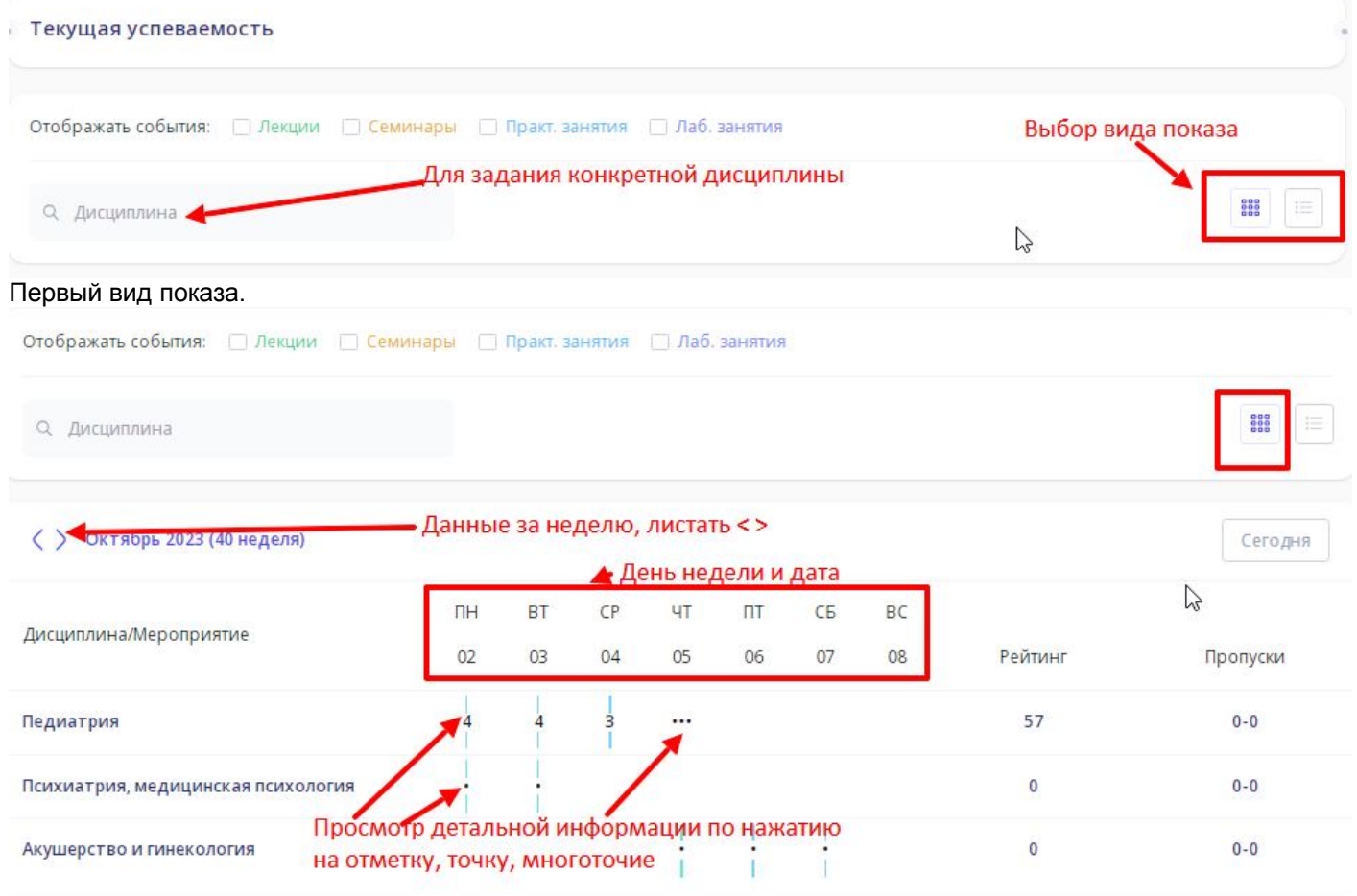

Второй вид показа.

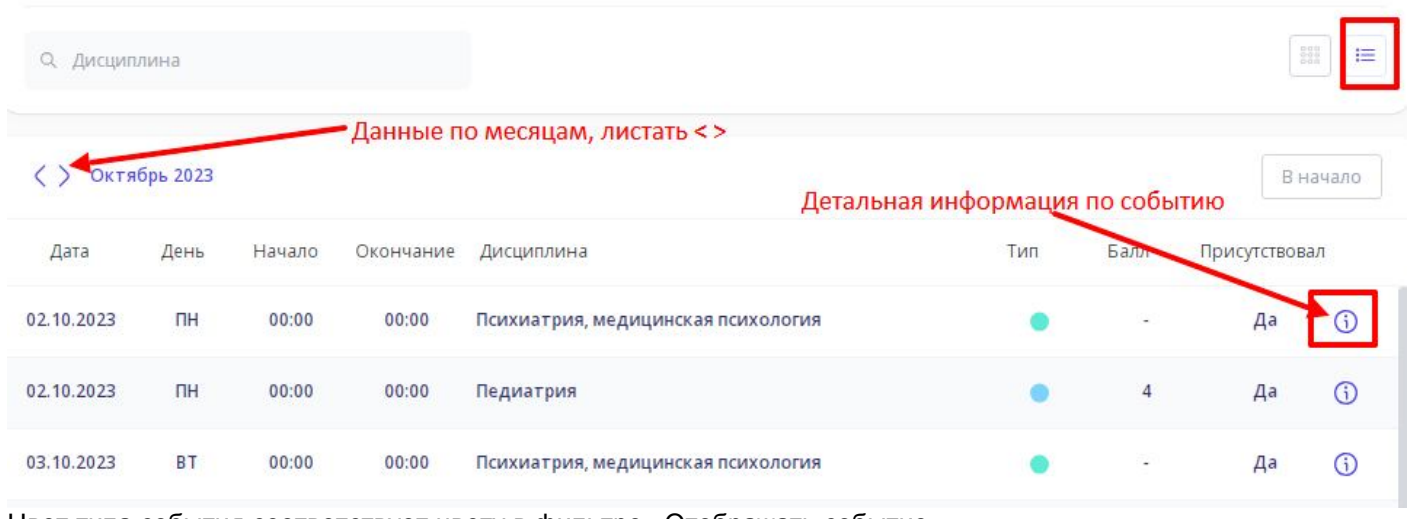

Цвет типа события соответствует цвету в фильтре «Отображать событие».

#### **Раздел «Учебный план»**

Показаны данные учебного плана, по которому обучается пользователь ЛК.

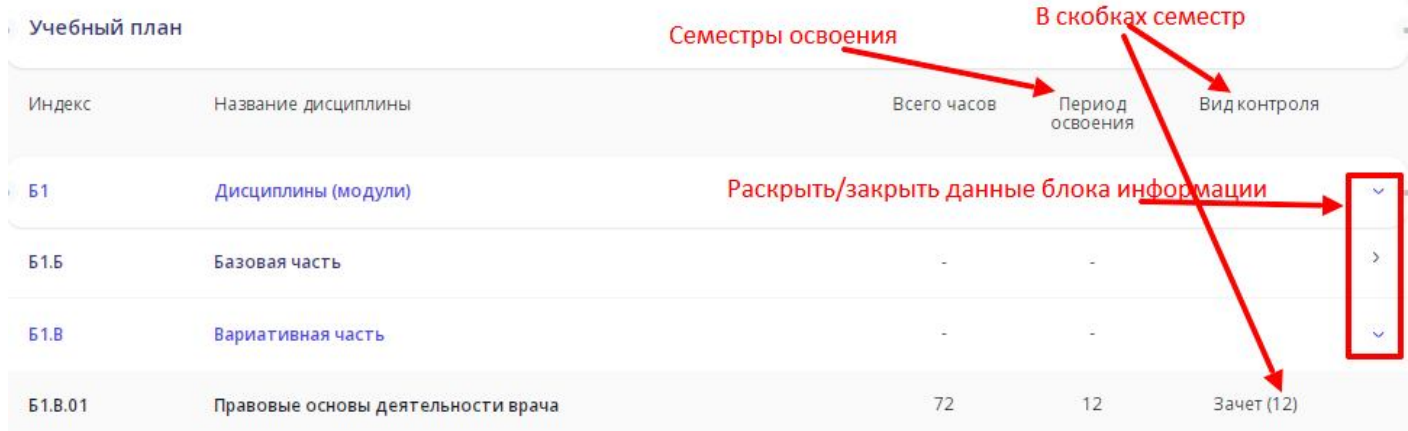

#### **Раздел «Расписание»**

Показаны данные о событиях расписания по месяцам (листать с помощью «<» и «>».

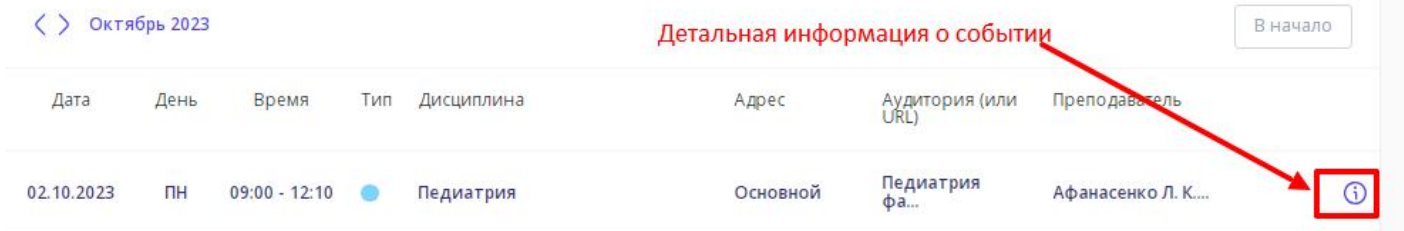

В качестве аудитории указывается либо конкретная аудитория, либо наименование кафедры (полное и сокращенное).

Можно задать фильтр по отображению определенных типов событий (свой цвет).

В фильтре строкой автоматически прописывается группа обучающегося.

Разработчиками личного кабинета обучающегося постоянно вносятся изменения по функционалу и интерфейсу.